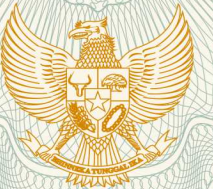

#### **REPUBLIK INDONESIA KEMENTERIAN HUKUM DAN HAK ASASI MANUSIA**

# **SURAT PENCATATAN CIPTAAN**

Dalam rangka pelindungan ciptaan di bidang ilmu pengetahuan, seni dan sastra berdasarkan Undang-Undang Nomor 28 Tahun 2014 tentang Hak Cipta, dengan ini menerangkan:

JAWA TENGAH, 51216

JAWA TENGAH, 51216

: 1 Agustus 2020, di Pekalongan

dilakukan Pengumuman.

Nomor dan tanggal permohonan : EC00202058438, 11 Desember 2020

**Pencipta**

Nama : **Ida Ayu Panuntun, S.Pd.,M.Pd., Rizka Hayati, S.S.,M.Hum. dkk**

 $\Gamma_{\rm u}$ 

Alamat  $\sqrt{1-\frac{1}{2}}$  Jl. Dr. Sutomo Gang Johar RT/RW: 002/003 Watesalit Batang, Batang,

Kewarganegaraan : Indonesia

**Pemegang Hak Cipta**

Nama : **Ida Ayu Panuntun, S.Pd.,M.Pd., Rizka Hayati, S.S.,M.Hum. dkk** Alamat : Jl. Dr. Sutomo Gang Johar RT/RW: 002/003 Watesalit Batang, Batang,

Kewarganegaraan : Indonesia

Jenis Ciptaan **Albert 1999** : **Program Komputer** 

Judul Ciptaan : **Https://e-coole.com**

Tanggal dan tempat diumumkan untuk pertama kali di wilayah Indonesia atau di luar wilayah Indonesia

Jangka waktu pelindungan : Berlaku selama 50 (lima puluh) tahun sejak Ciptaan tersebut pertama kali

Nomor pencatatan **1990 March 2001** 1 000225758

adalah benar berdasarkan keterangan yang diberikan oleh Pemohon. Surat Pencatatan Hak Cipta atau produk Hak terkait ini sesuai dengan Pasal 72 Undang-Undang Nomor 28 Tahun 2014 tentang Hak Cipta.

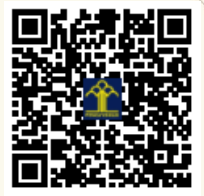

a.n. MENTERI HUKUM DAN HAK ASASI MANUSIA DIREKTUR JENDERAL KEKAYAAN INTELEKTUAL

Dr. Freddy Harris, S.H., LL.M., ACCS. NIP. 196611181994031001

Disclaimer:

V

 $\mathcal{L}_1$ 

 $T_{\sqrt{t}}$ 

#### **LAMPIRAN PENCIPTA**

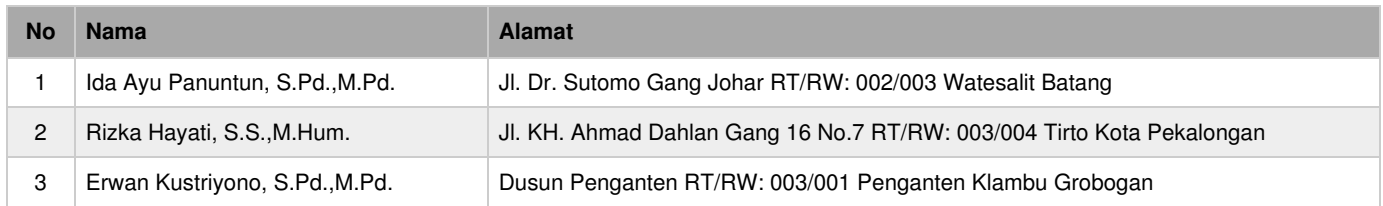

#### **LAMPIRAN PEMEGANG**

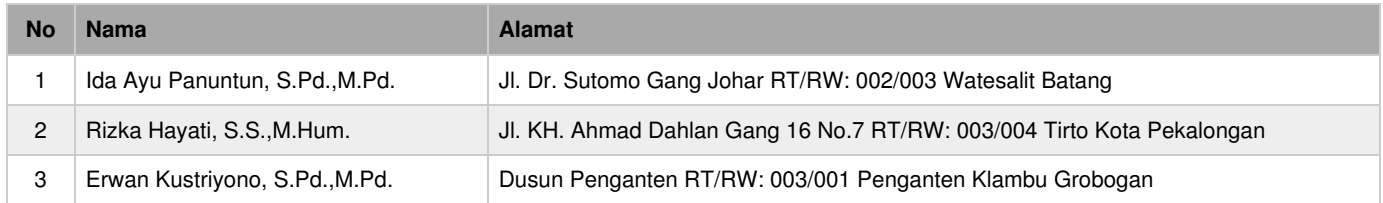

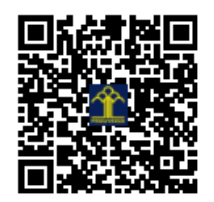

# **Manual Book** for E-Coole

Penulis: Ida Ayu Panuntun, M.Pd. Rizka Hayati, S.S., M.Hum. Erwan Kustriyono, M.Pd.

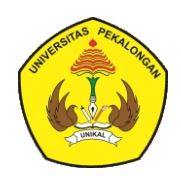

**FAKULTAS KEGURUAN DAN ILMU PENDIDIKAN UNIVERSITAS PEKALONGAN** 2020

#### **KATA PENGANTAR**

Puji syukur kehadirat Allah SWT atas limpahan rahmat, hidayah dan karuniaNya sehingga "Manual Book for E-Cool", dapat diselesaikan.

Manual Book for E-Cool berisi tentang cara pengoperasian aplikasi E-Coole. Aplikasi E-Coole adalah sebuah aplikasi berbasis website yang dapat digunakan untuk pembelajaran online. Pada manual book ini, diberikan petunjuk teknis lengkap berupa langkah-langkah lengkap dalam menggunakan aplikasi E-Coole tersebut. Petunjuk teknis ini berkaitan dengan beberapa fitur yang ada di dalamnya, yaitu fitur guru dan fitur siswa.

Manual book ini mengupas petunjuk teknis secara rinci yang dapat sangat membantu para pengguna aplikasi ini, dalam hal ini adalah guru dan siswa. Penjelasan yang ada dalam manual book ini juga disertai dengan gambar fitur yang ada di aplikasi.

Terima kasih kami sampaikan kepada berbagai pihak yang telah memberikan kontribusi, sehingga "Manual Book for E-Cool" dapat terselesaikan.

> Pekalongan, Agustus 2020 Tim Penyusun

#### I. Apa itu **ECOOLE ?**

**ECOOLE** adalah sebuah platform digital media pembelajaran cooperative untuk guru dan siswa. **ECOOLE** saat ini tersedia dalam bentuk website yang dapat diakses melalui domain [https://e-coole.com](https://e-coole.com/) dan ditulis dengan menggunakan bahasa php, javascript, css.

#### II. Fitur **ECOOLE**

#### A. Fitur guru

Beberapa fitur yang disediakan **ECOOLE** untuk pengguna dengan level guru antara lain :

1. Setting tahun pelajaran

Dengan fitur setting tahun pelajaran, guru dapat menyimpan tahun pelajaran aktif, dan menyimpan tahun pelajaran sebelumnya. Sehingga ketika seorang guru membutuhkan data dari tahun pelajaran sebelumya, seorang guru hanya cukup mengaktifkan tahun pelajaran sebelumnya dan mengambil data yang dibutuhkan.

2. Setting mata pelajaran

Dengan fitur setting mata pelajaran, memungkinkan guru mengampu lebih dari satu mata pelajaran untuk setiap tahun pelajaran.

3. Upload materi

Dengan fitur upload materi, memungkinkan guru dapat terlebih dahulu menyimpan materi-materi atau bahan ajar, kemudian mengirimkannya kepada siswa dari kelas yang berbeda.

4. Membuat kelas

Dengan fitur ini, guru dapat membuat lebih dari satu kelas pada setiap tahun pelajaran.

5. Menambahkan siswa

Dengan fitur ini, guru dapat menambahkan calon siswa yang sudah melakukan pendaftaran melalui website **ECOOLE** kedalam kelas yang sudah dibuat oleh guru.

6. Membuat group

Dengan fitur ini, guru dapat membuat group siswa didalam kelas yang sudah dibuat sebelumnya.

7. Mengirim materi

Dengan fitur ini, guru dapat mengirimkan materi kepada siswa, baik semua siswa dalam satu kelas maupun siswa dengan nomor anggota tertentu yang ada pada semua group.

8. Upload dan memberi nilai tugas

Dengan fitur ini, guru dapat mengupload atau memberi tugas kepada siswa dengan nomor anggota tertentu pada group yang ada, dan guru juga dapat memberikan nilai untuk siswa yang sudah mengerjakan tugas.

9. Kirim pesan melalui forum

Dengan fitur ini, guru dapat memberikan informasi kepada siswa pada kelas tertentu dan guru juga dapat memberikan komentar apabila ada siswa yang memberikan komentar terhadap informasi yang guru kirim.

10. Mencetak nilai siswa

Dengan fitur ini, guru dapat melihat dan mencetak nilai siswa untuk tugas tertentu.

B. Fitur siswa

Beberapa fitur yang disediakan **ECOOLE** untuk pengguna dengan level siswa antara lain :

1. Pencarian kelas

Dengan fitur ini, siswa dapat melakukan pencarian kelas sesuai dengan kelasnya sendiri.

2. Meminta bergabung kedalam kelas

Dengan fitur ini, siswa dapat melakukan permintaan bergabung kedalam kelas tertentu.

3. Download materi

Dengan fitur ini, siswa dapat mendownload materi yang dikirimkan oleh guru.

4. Upload tugas

Dengan fitur ini, siswa dapat melakukan upload tugas yang diberikan oleh guru didalam kelas.

5. Memberi komentar pesan diforum

Dengan fitur ini, siswa dapat memberikan komentar dari informasi yang diberikan oleh guru didalam forum kelas.

6. Melihat nilai tugas

Dengan fitur ini, siswa dapat melihat nilai dari tugas yang sudah siswa upload dan sudah diberi nilai oleh guru.

7. Pesan group

Dengan fitur ini, siswa dapat mengirimkan pesan kepada anggota yang lain dari group siswanya.

#### III. Petunjuk teknis penggunaan **ECOOLE**

- A. Guru
	- 1. Mendaftar sebagai guru
		- a. Buka browser pada device anda. (smartphone atau computer)
		- b. Masukkan url : [https://e-coole.com,](https://e-coole.com/) kemudian tekan **ENTER**

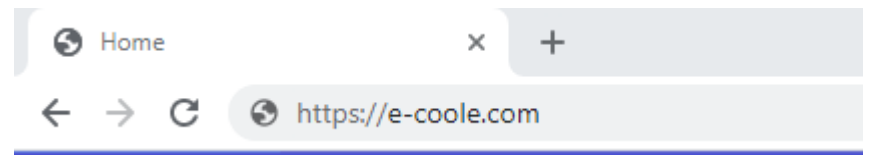

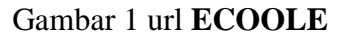

c. Klik tombol **JOIN NOW**

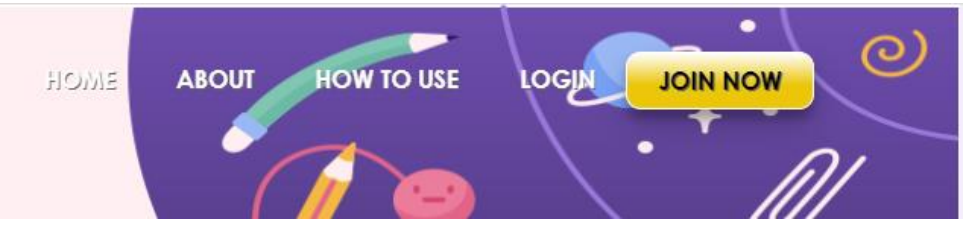

Gambar 2 tombol **JOIN NOW**

#### d. Mengisi form pendaftaran

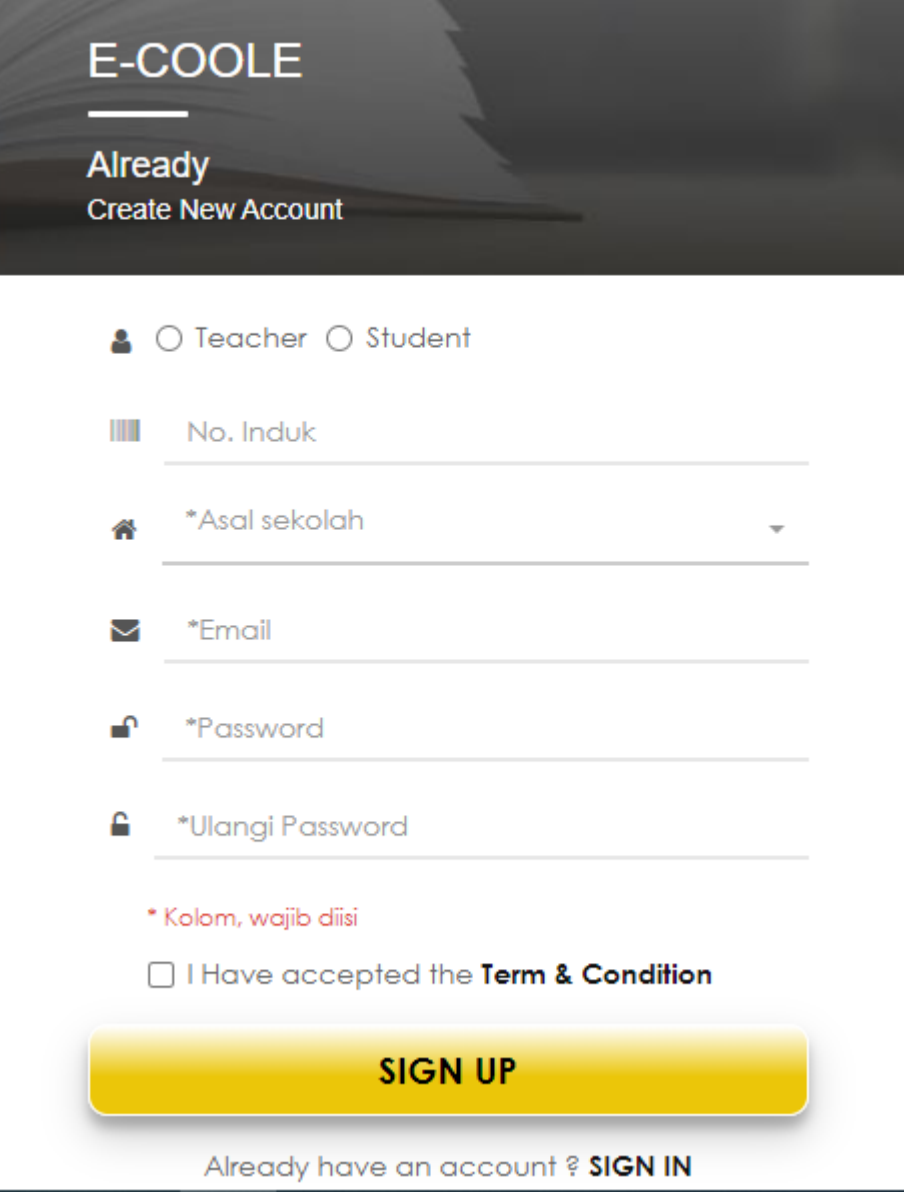

Gambar 3 form pendaftaran

- e. Klik tombol **SIGN UP**
- 2. Login sebagai guru
	- a. Buka browser pada device anda. (smartphone atau computer)
	- b. Masukkan url : [https://e-coole.com,](https://e-coole.com/) kemudian tekan **ENTER**

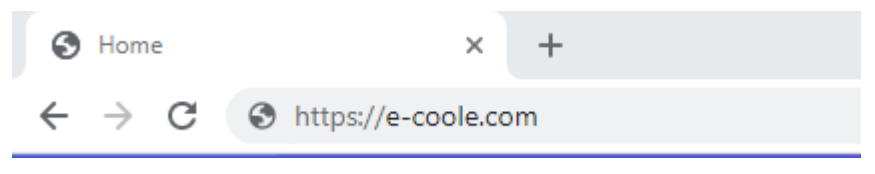

Gambar 4 url **ECOOLE**

c. Klik tombol **LOGIN**

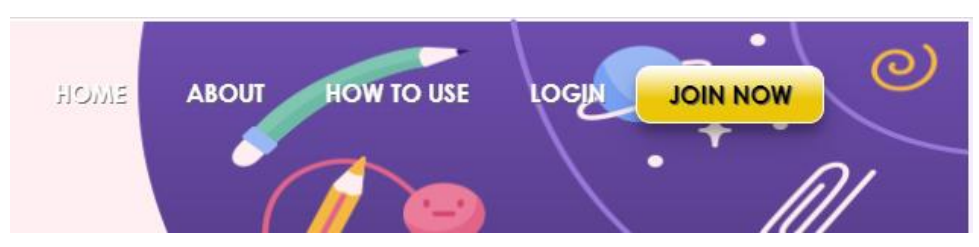

Gambar 5 tombol **LOGIN**

d. Memasukkan email dan password

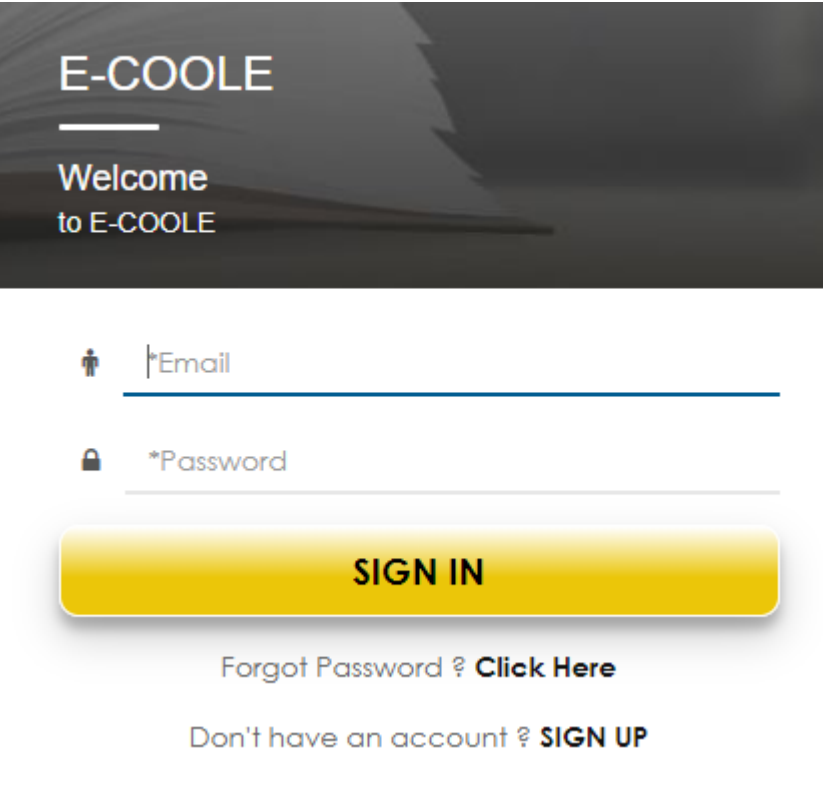

Gambar 6 form login

- e. Klik tombol **SIGN IN**
- 3. Menambah tahun pelajaran aktif
	- a. Klik menu **MASTER**
	- b. Klik submenu **TAHUN PELAJARAN**

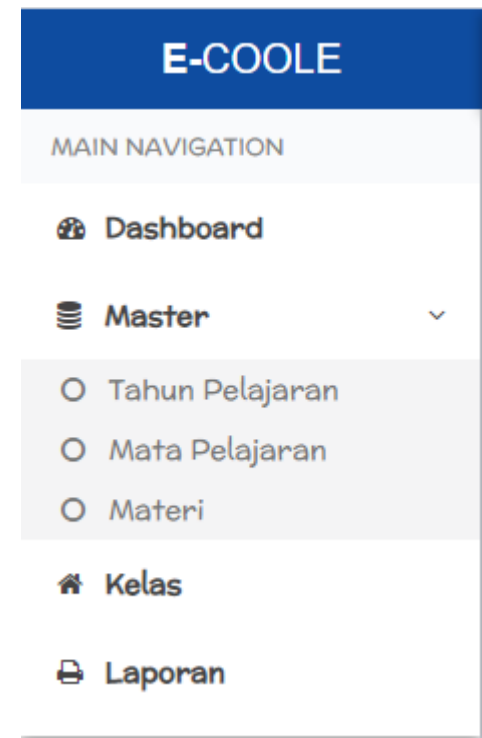

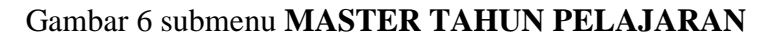

- c. Klik tombol **TAMBAH**
- d. Mengisi kolom yang tersedia

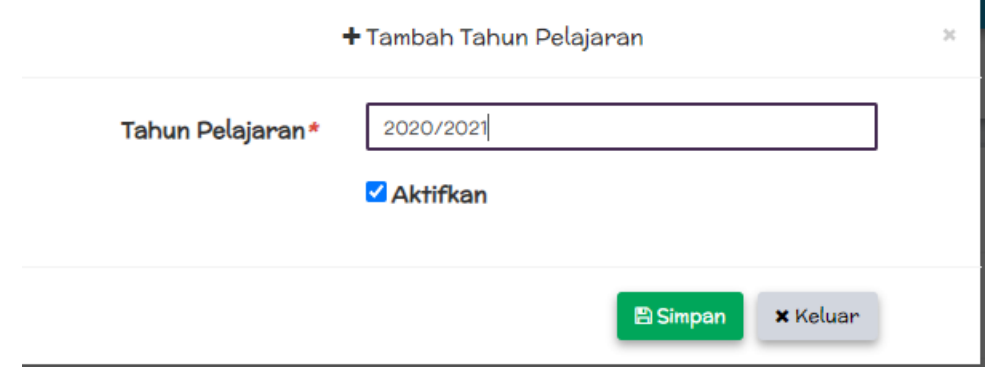

Gambar 7 form tambah tahun pelajaran

- e. Klik tombol **SIMPAN**
- 4. Menambah mata pelajaran
	- a. Klik menu **MASTER**
	- b. Klik submenu **MATA PELAJARAN**

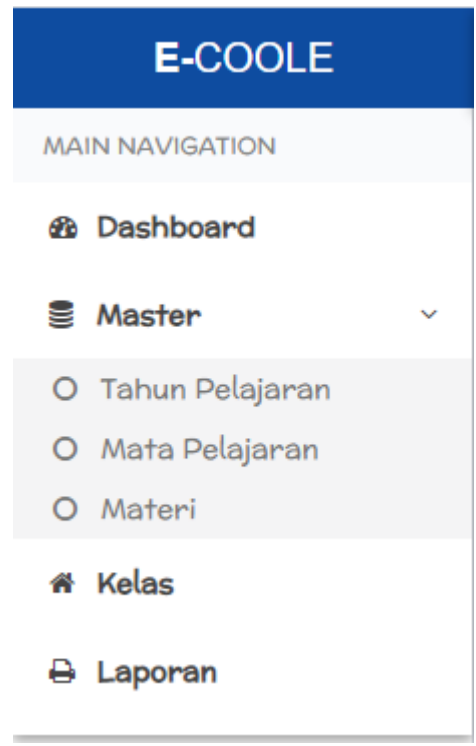

## Gambar 8 submenu **MASTER MATA PELAJARAN**

c. Mengisi kolom yang tersedia

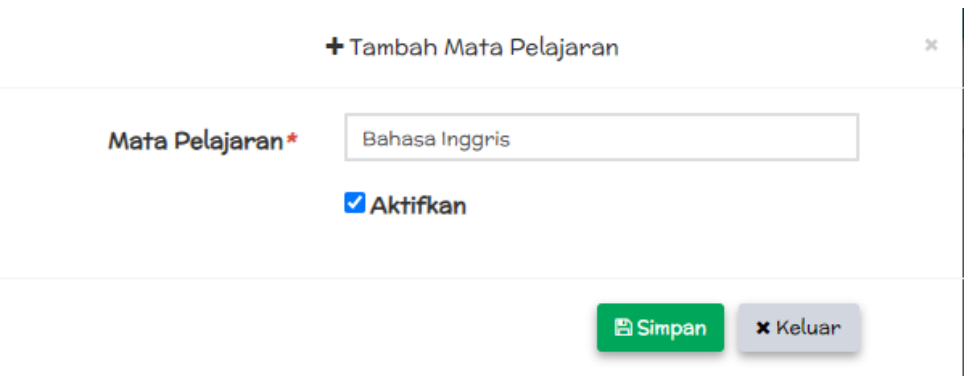

Gambar 9 form tambah mata pelajaran

- d. Klik tombol **SIMPAN**
- 5. Mengupload materi
	- a. Klik menu **MASTER**
	- b. Klik submenu **MATERI**

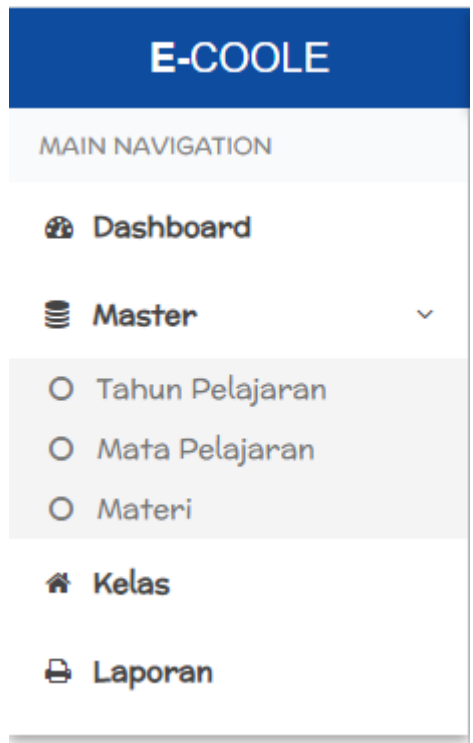

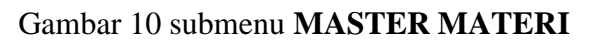

- c. Klik tombol **TAMBAH**
- d. Mengisi kolom yang tersedia

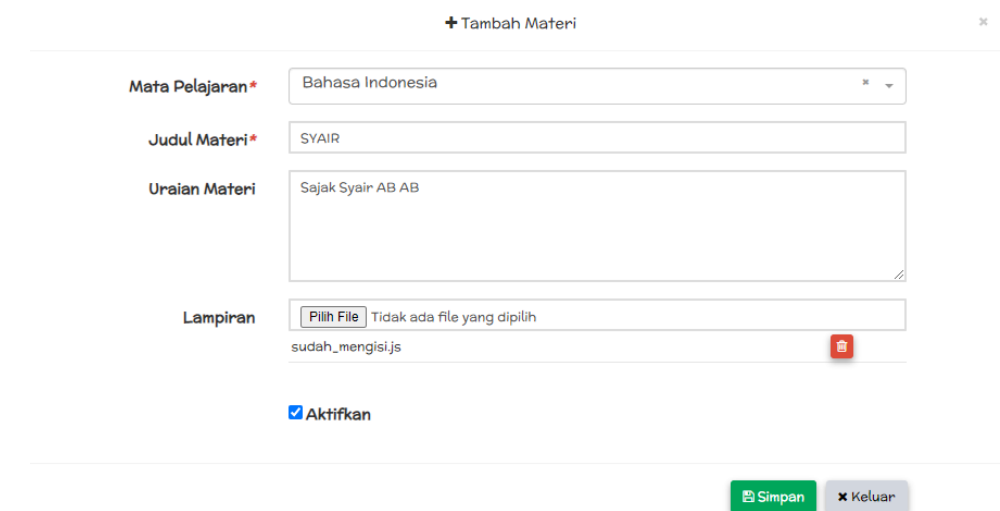

Gambar 11 form upload materi

- e. Klik tombol **SIMPAN**
- 6. Menambah kelas
	- a. Klik menu **KELAS**

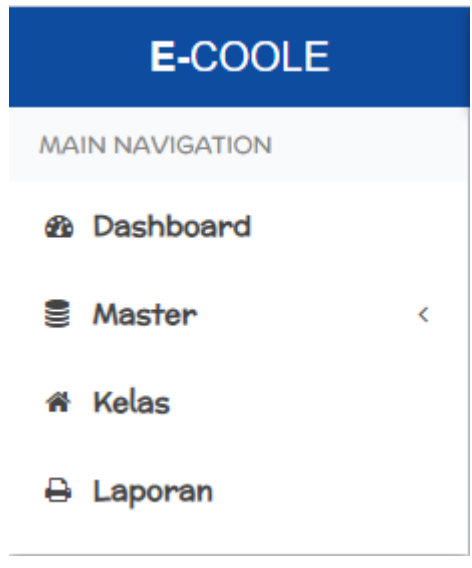

Gambar 12 menu **KELAS**

- b. Klik tombol bersimbol **+**
- c. Mengisi kolom yang tersedia

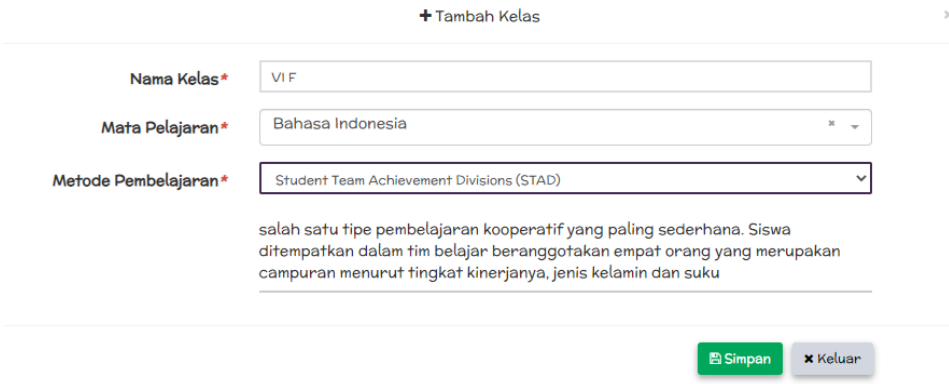

Gambar 13 form tambah kelas

- d. Klik tombol **SIMPAN**
- 7. Menambah siswa
	- a. Klik menu **KELAS**
	- b. Klik baris data kelas yang ingin ditambahkan siswa
	- c. Klik tombol **SISWA**
	- d. Klik tombol **TAMBAHKAN SISWA**
	- e. Klik tombol **TAMBAHKAN** pada baris data siswa yang ingin ditambahkan.

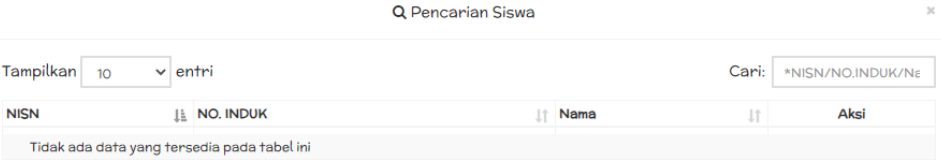

#### Gambar 14 form pencarian siswa

- 8. Membuat group
	- a. Klik menu **KELAS**
	- b. Klik baris data kelas yang akan dibuat group
	- c. Klik tombol **GROUP**
	- d. Klik tombol **TAMBAH GROUP**
	- e. Mengisi kolom yang tersedia

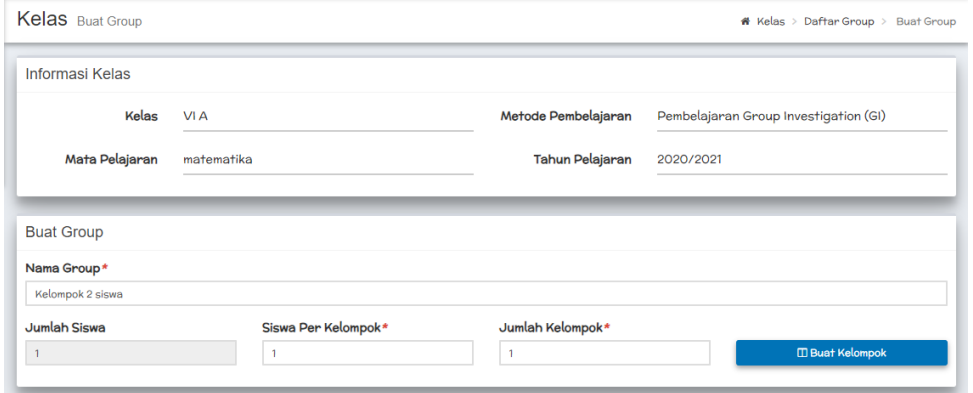

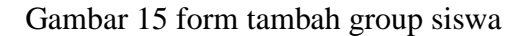

- f. Klik tombol **BUAT KELOMPOK**
- 9. Mengirim materi
	- a. Klik tombol **KELAS**
	- b. Klik baris data kelas yang akan dikirimkan materi
	- c. Klik tombol **TAMBAH MATERI**
	- d. Mengisi kolom yang tersedia

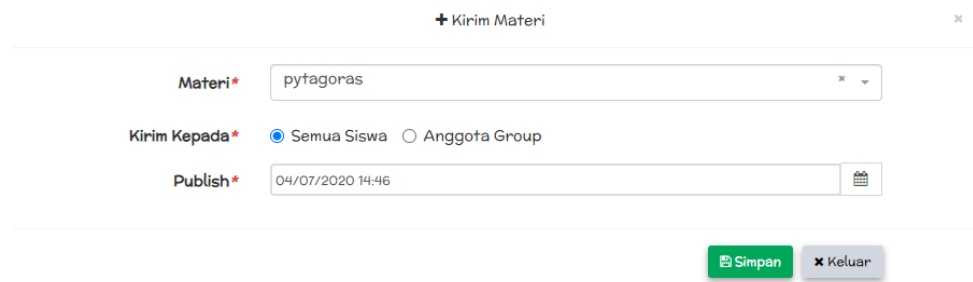

#### Gambar 16 form pengiriman materi

e. Klik tombol **SIMPAN**

#### 10. Memberi tugas

- a. Klik menu **KELAS**
- b. Klik baris data kelas yang akan diberi tugas
- c. Klik tombol **TUGAS**
- d. Klik tombol **BUAT TUGAS**
- e. Mengisi kolom yang tersedia

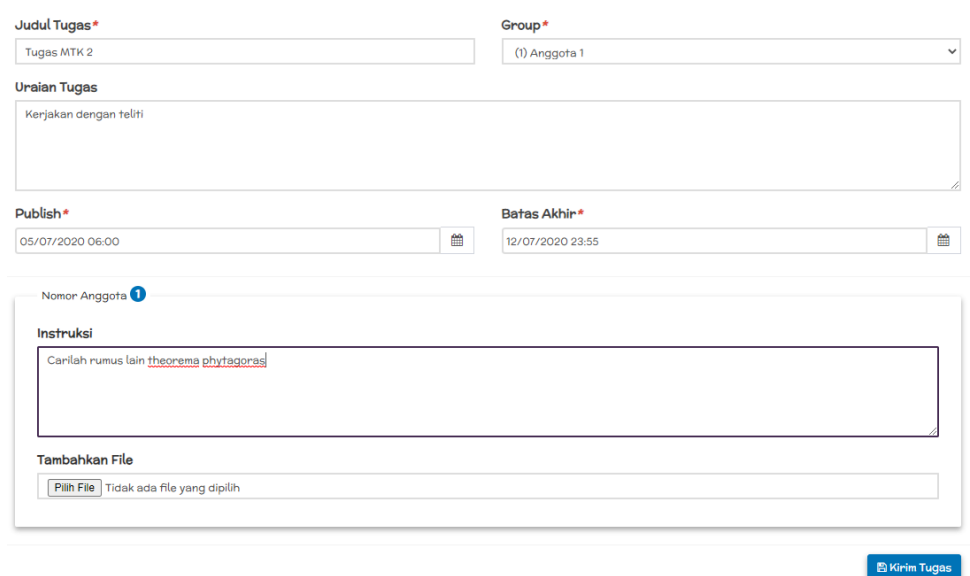

Gambar 17 form pengiriman tugas

- f. Klik tombol **KIRIM TUGAS**
- 11. Memberi nilai tugas
	- a. Klik menu **KELAS**
	- b. Klik baris data kelas
	- c. Klik tombol **TUGAS**
	- d. Klik baris data tugas yang akan dinilai
- e. Klik tombol **NILAI TUGAS**
- f. Klik baris data kelompok yang akan dinilai
- g. Klik tombol **KOREKSI**
- h. Mengisi kolom nilai dan komentar pada siswa yang akan dinilai

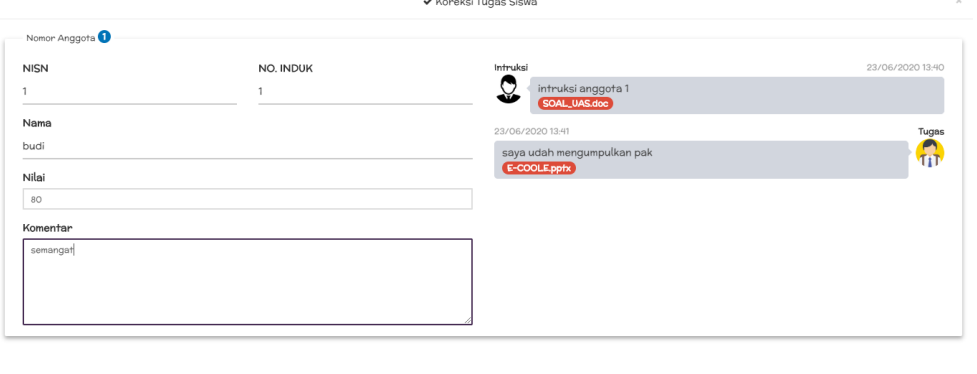

#### Gambar 18 form input nilai tugas

**E** Simpan **x** Keluar

i. Klik tombol **SIMPAN**

#### 12. Membuat informasi dalam forum kelas

- a. Klik menu **KELAS**
- b. Klik baris data kelas
- c. Klik tombol **FORUM**
- d. Mengisi kolom yang tersedia

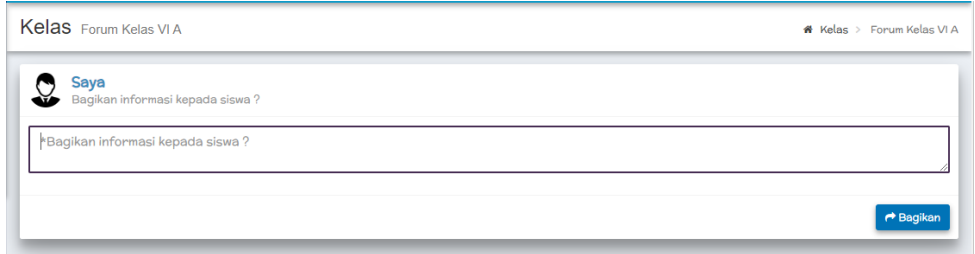

#### Gambar 19 form pengiriman informasi

e. Klik tombol **BAGIKAN.**

#### 13. Melihat dan mencetak nilai tugas

- a. Klik menu **LAPORAN**
- b. Pilih dropdown **KELAS**
- c. Checklist pada tugas yang nilainya ingin dilihat
- d. Untuk melihat klik tombol **LIHAT**

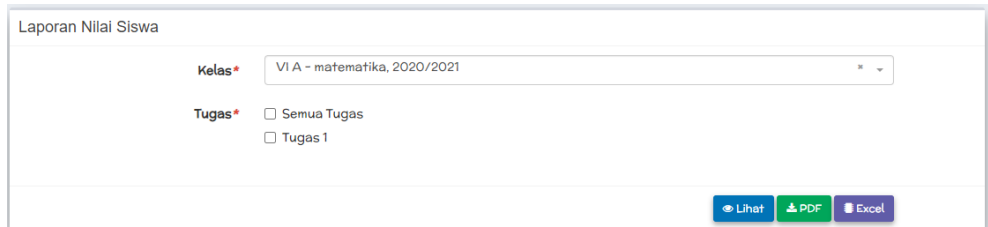

- Gambar 20 form cetak nilai tugas
- e. Untuk melihat dalam bentuk pdf klik tombol **PDF**
- f. Untuk mendownload dalam bentuk excel klik tombol **EXCEL**
- B. Siswa
	- 1. Mendaftar sebagai siswa
		- a. Buka browser pada device anda. (smartphone atau computer)
		- b. Masukkan url : [https://e-coole.com,](https://e-coole.com/) kemudian tekan **ENTER**

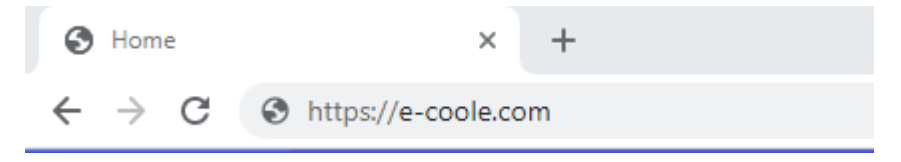

Gambar 21 url **ECOOLE**

c. Klik tombol **JOIN NOW**

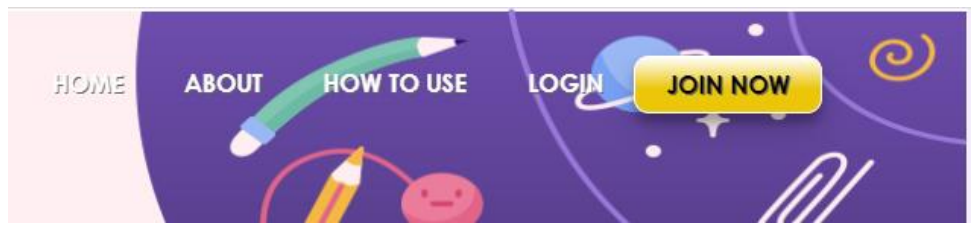

Gambar 22 tombol **JOIN NOW**

#### d. Mengisi form pendaftaran

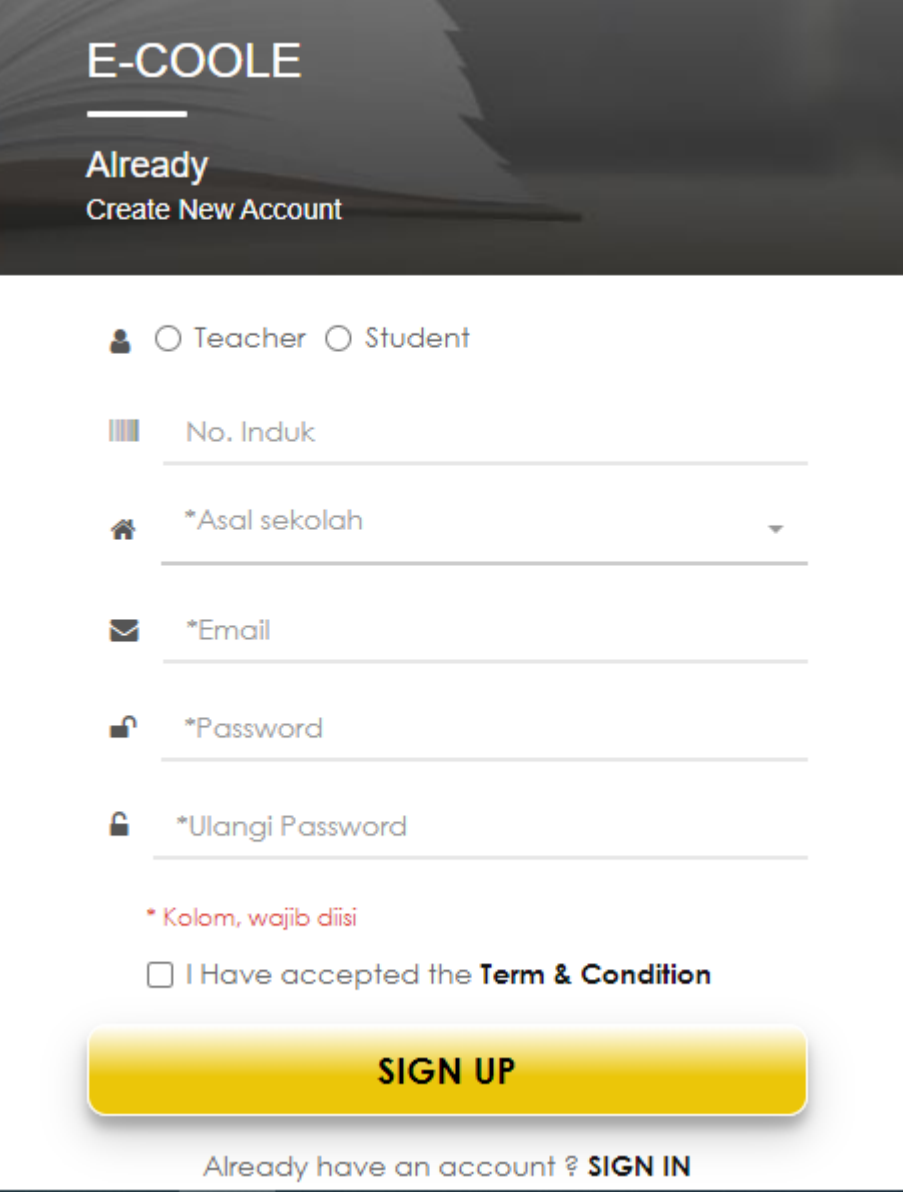

Gambar 23 form pendaftaran

- e. Klik tombol **SIGN UP**
- 2. Login sebagai siswa
	- a. Buka browser pada device anda. (smartphone atau computer)
	- b. Masukkan url : [https://e-coole.com,](https://e-coole.com/) kemudian tekan **ENTER**

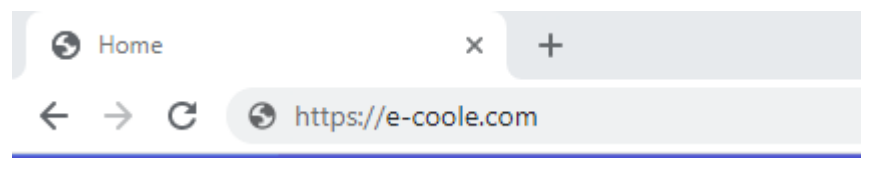

Gambar 24 url **ECOOLE**

c. Klik tombol **LOGIN**

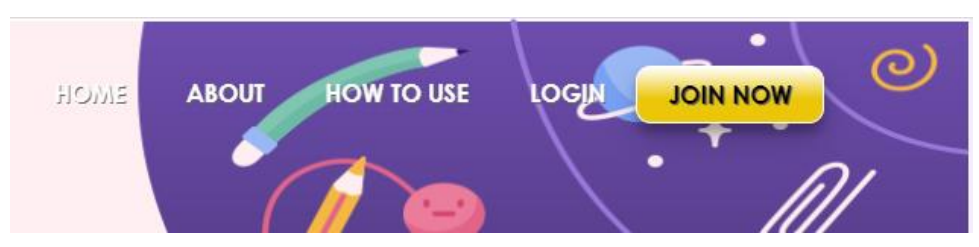

Gambar 25 tombol **LOGIN**

d. Memasukkan email dan password

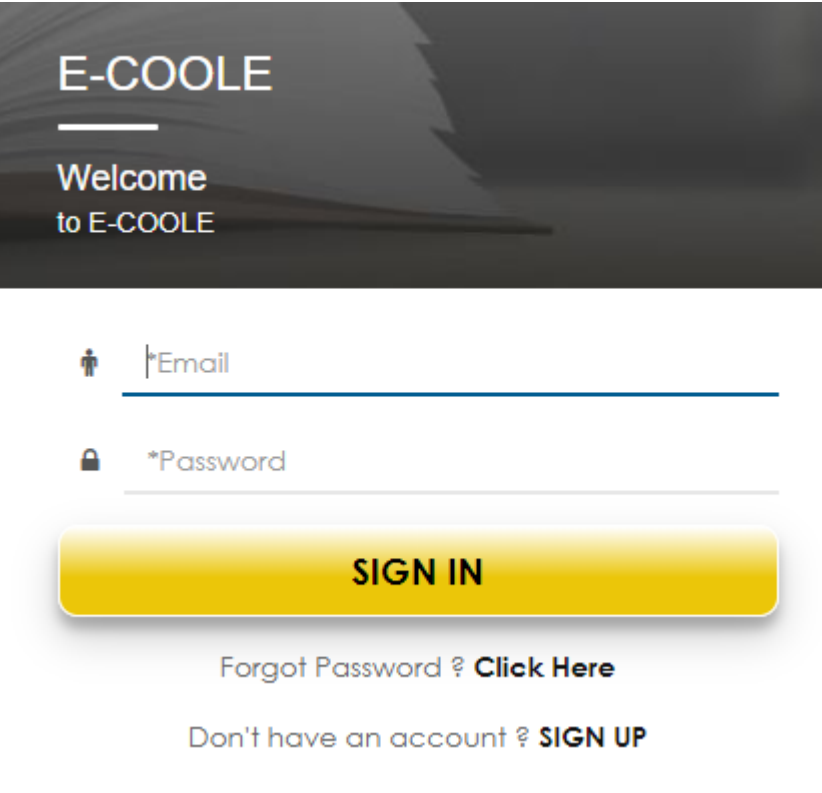

Gambar 26 form login

- e. Klik tombol **SIGN IN**
- 3. Mengirim permintaan bergabung kedalam kelas
	- a. Klik menu **CARI KELAS**
	- b. Klik baris data kelas
	- c. Klik tombol **MINTA BERGABUNG**

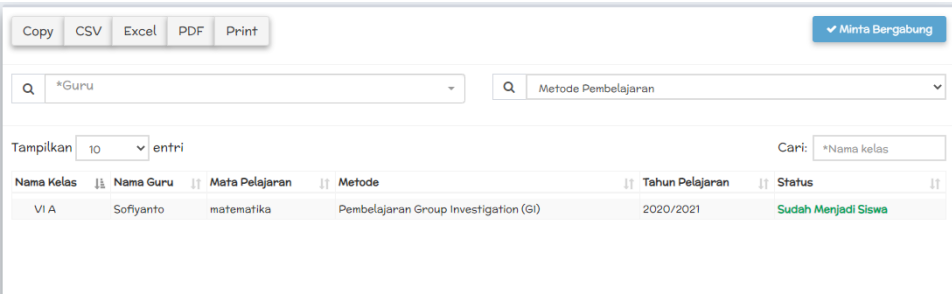

Gambar 27 form pencarian kelas

- 4. Melihat dan mendownload materi
	- a. Klik menu **MATERI**
	- b. Klik baris data tugas yang akan didownload
	- c. Klik tombol **DETAIL**
	- d. Untuk mendownload lampiran file, klik pada nama file yang akan didownload.

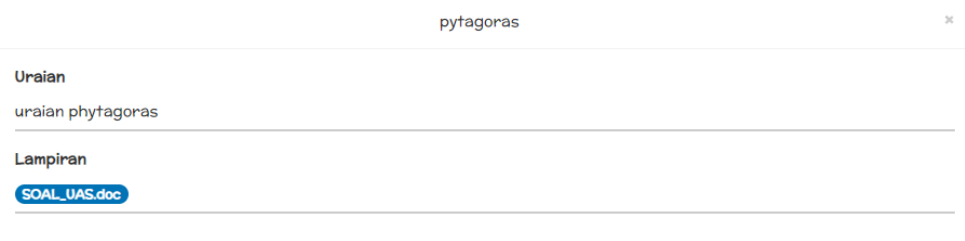

Gambar 28 form download materi

 $x$  Keluar

- 5. Upload tugas
	- a. Klik menu **TUGAS**
	- b. Klik baris data tugas yang akan diupload
	- c. Klik tombol **UPLOAD TUGAS**
	- d. Mengisi kolom yang tersedia

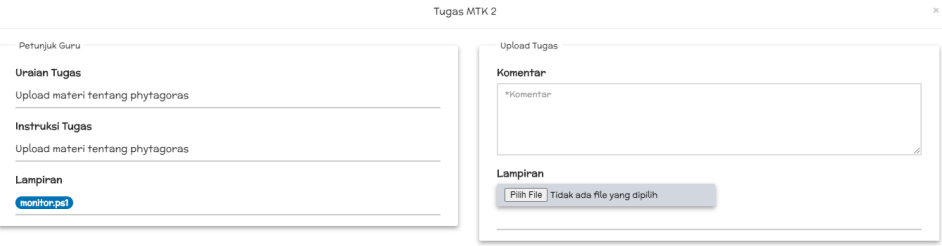

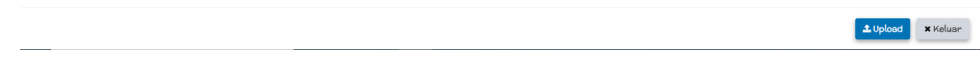

Gambar 29 form upload tugas

- e. Klik tombol **UPLOAD**
- 6. Melihat nilai tugas
	- a. Klik menu **NILAI**
	- b. Filter berdasarkan guru, kelas maupun tanggal upload tugas

| Nilai Daftar Nilai<br>O Daftar Nilai         |                       |                     |                      |                                                   |              |     |       |                          |    |
|----------------------------------------------|-----------------------|---------------------|----------------------|---------------------------------------------------|--------------|-----|-------|--------------------------|----|
| Excel<br><b>CSV</b><br>Copy                  | PDF<br>Print          |                     |                      |                                                   |              |     |       |                          |    |
| *Guru<br>Q                                   |                       | *Kelas<br>Q<br>$\;$ |                      | Q<br>*Tgl awal upload<br>$\overline{\phantom{a}}$ |              | s/d |       | *Tgl akhir upload        | 簂  |
| Tampilkan<br>$\vee$ entri<br>10 <sup>°</sup> |                       |                     |                      |                                                   |              |     | Cari: | *Judul/Mapel             |    |
| Upload                                       | <b>It Judul Tugas</b> | Mata Pelajaran      | It Nama Kelas<br>It. | <b>Tahun Pelajaran</b>                            | It Nama Guru |     |       | It Nilai It Catatan Guru | Jî |
|                                              |                       |                     |                      |                                                   |              |     |       |                          |    |

Gambar 30 data nilai tugas

- 7. Mengirim pesan group
	- a. Klik menu **PESAN GROUP**
	- b. Klik baris data pada group dan kelas yang diinginkan
	- c. Klik tombol **PESAN**
	- d. Mengisi isi pesan

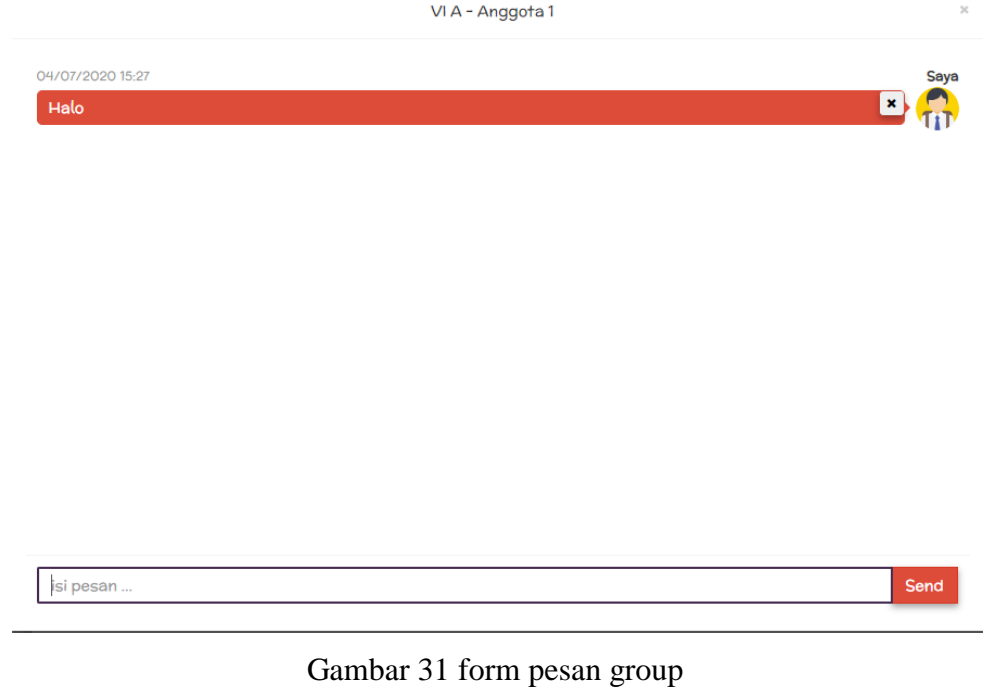

e. Klik tombol **SEND**

#### I. Apa itu **ECOOLE ?**

**ECOOLE** adalah sebuah platform digital media pembelajaran cooperative untuk guru dan siswa. **ECOOLE** saat ini tersedia dalam bentuk website yang dapat diakses melalui domain [https://e-coole.com](https://e-coole.com/) dan ditulis dengan menggunakan bahasa php, javascript, css.

#### II. Fitur **ECOOLE**

A. Fitur guru

Beberapa fitur yang disediakan **ECOOLE** untuk pengguna dengan level guru antara lain :

1. Setting tahun pelajaran

Dengan fitur setting tahun pelajaran, guru dapat menyimpan tahun pelajaran aktif, dan menyimpan tahun pelajaran sebelumnya. Sehingga ketika seorang guru membutuhkan data dari tahun pelajaran sebelumya, seorang guru hanya cukup mengaktifkan tahun pelajaran sebelumnya dan mengambil data yang dibutuhkan.

2. Setting mata pelajaran

Dengan fitur setting mata pelajaran, memungkinkan guru mengampu lebih dari satu mata pelajaran untuk setiap tahun pelajaran.

3. Upload materi

Dengan fitur upload materi, memungkinkan guru dapat terlebih dahulu menyimpan materi-materi atau bahan ajar, kemudian mengirimkannya kepada siswa dari kelas yang berbeda.

4. Membuat kelas

Dengan fitur ini, guru dapat membuat lebih dari satu kelas pada setiap tahun pelajaran.

5. Menambahkan siswa

Dengan fitur ini, guru dapat menambahkan calon siswa yang sudah melakukan pendaftaran melalui website **ECOOLE** kedalam kelas yang sudah dibuat oleh guru.

#### 6. Membuat group

Dengan fitur ini, guru dapat membuat group siswa didalam kelas yang sudah dibuat sebelumnya.

7. Mengirim materi

Dengan fitur ini, guru dapat mengirimkan materi kepada siswa, baik semua siswa dalam satu kelas maupun siswa dengan nomor anggota tertentu yang ada pada semua group.

8. Upload dan memberi nilai tugas

Dengan fitur ini, guru dapat mengupload atau memberi tugas kepada siswa dengan nomor anggota tertentu pada group yang ada, dan guru juga dapat memberikan nilai untuk siswa yang sudah mengerjakan tugas.

9. Kirim pesan melalui forum

Dengan fitur ini, guru dapat memberikan informasi kepada siswa pada kelas tertentu dan guru juga dapat memberikan komentar apabila ada siswa yang memberikan komentar terhadap informasi yang guru kirim.

10. Mencetak nilai siswa

Dengan fitur ini, guru dapat melihat dan mencetak nilai siswa untuk tugas tertentu.

B. Fitur siswa

Beberapa fitur yang disediakan **ECOOLE** untuk pengguna dengan level siswa antara lain :

1. Pencarian kelas

Dengan fitur ini, siswa dapat melakukan pencarian kelas sesuai dengan kelasnya sendiri.

2. Meminta bergabung kedalam kelas

Dengan fitur ini, siswa dapat melakukan permintaan bergabung kedalam kelas tertentu.

3. Download materi

Dengan fitur ini, siswa dapat mendownload materi yang dikirimkan oleh guru.

4. Upload tugas

Dengan fitur ini, siswa dapat melakukan upload tugas yang diberikan oleh guru didalam kelas.

5. Memberi komentar pesan diforum

Dengan fitur ini, siswa dapat memberikan komentar dari informasi yang diberikan oleh guru didalam forum kelas.

6. Melihat nilai tugas

Dengan fitur ini, siswa dapat melihat nilai dari tugas yang sudah siswa upload dan sudah diberi nilai oleh guru.

7. Pesan group

Dengan fitur ini, siswa dapat mengirimkan pesan kepada anggota yang lain dari group siswanya.

#### III. Petunjuk teknis penggunaan **ECOOLE**

- A. Guru
	- 1. Mendaftar sebagai guru
		- a. Buka browser pada device anda. (smartphone atau computer)
		- b. Masukkan url : [https://e-coole.com,](https://e-coole.com/) kemudian tekan **ENTER**

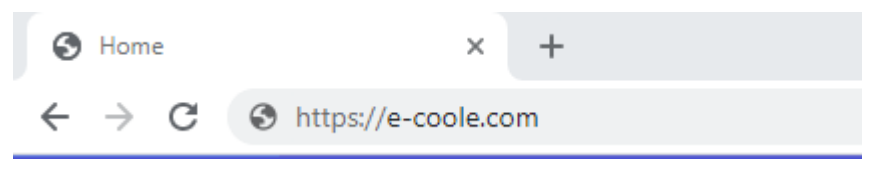

#### Gambar 1 url **ECOOLE**

c. Klik tombol **JOIN NOW**

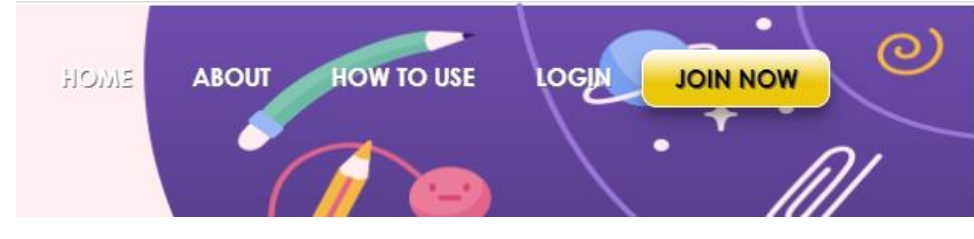

Gambar 2 tombol **JOIN NOW**

d. Mengisi form pendaftaran

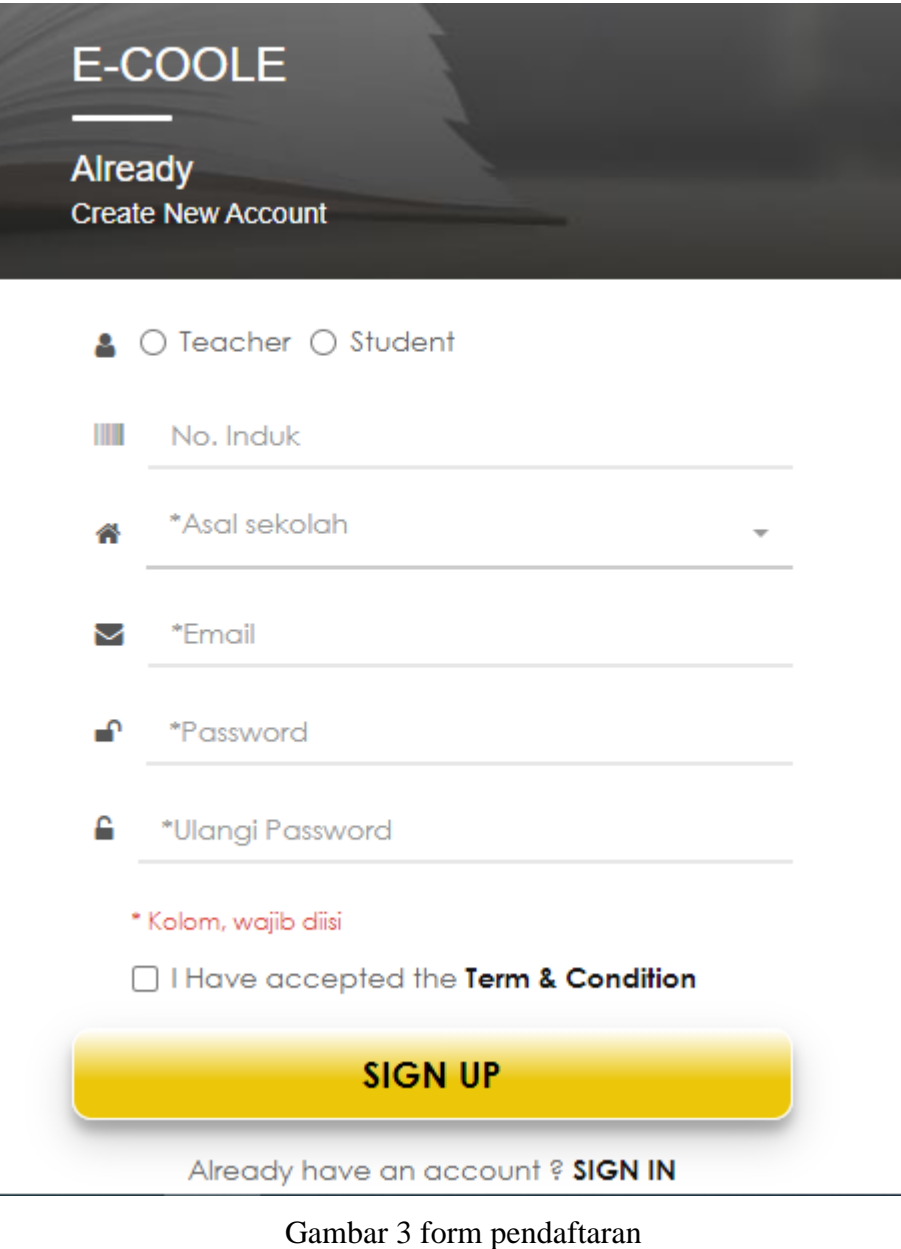

- e. Klik tombol **SIGN UP**
- 2. Login sebagai guru
	- a. Buka browser pada device anda. (smartphone atau computer)
	- b. Masukkan url : [https://e-coole.com,](https://e-coole.com/) kemudian tekan **ENTER**

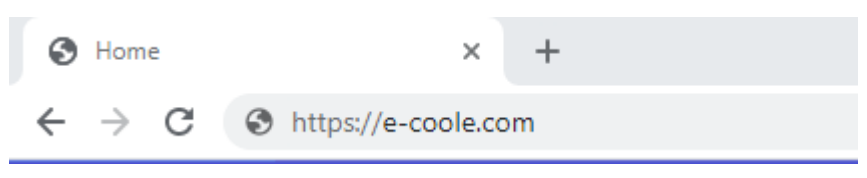

Gambar 4 url **ECOOLE**

c. Klik tombol **LOGIN**

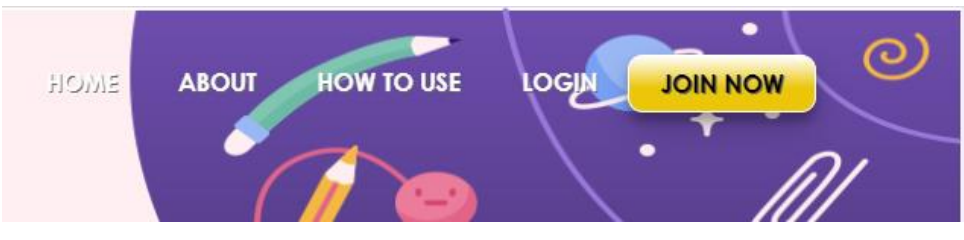

Gambar 5 tombol **LOGIN**

d. Memasukkan email dan password

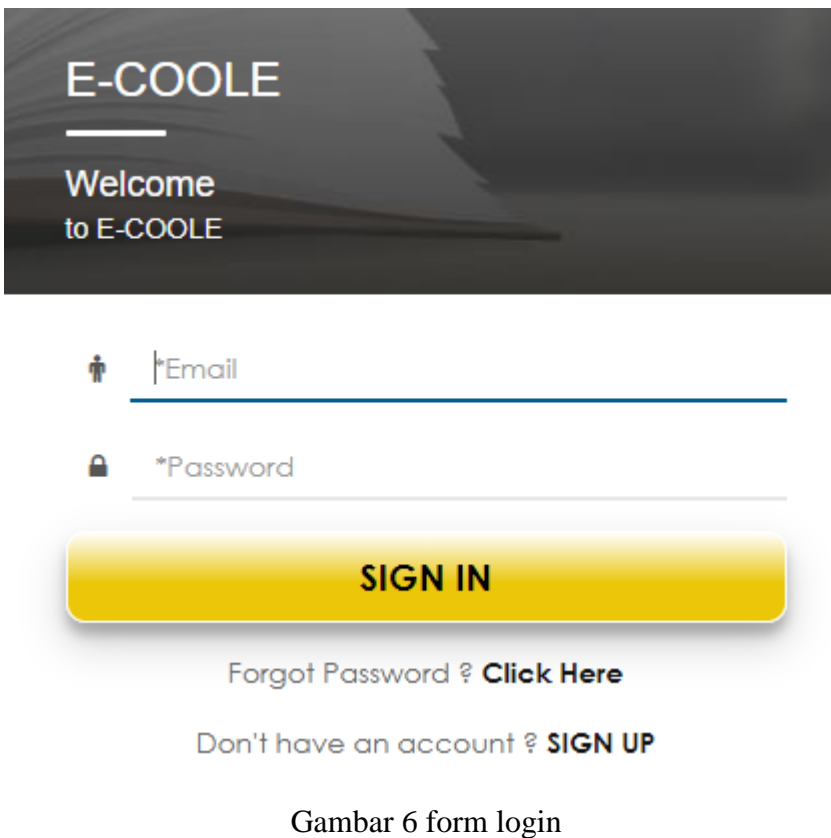

- e. Klik tombol **SIGN IN**
- 3. Menambah tahun pelajaran aktif
	- a. Klik menu **MASTER**
	- b. Klik submenu **TAHUN PELAJARAN**

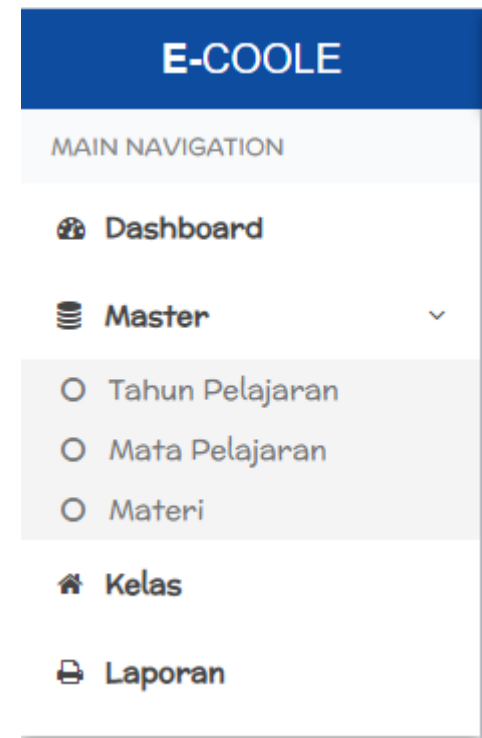

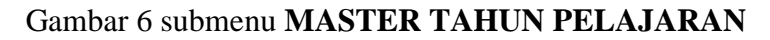

- c. Klik tombol **TAMBAH**
- d. Mengisi kolom yang tersedia

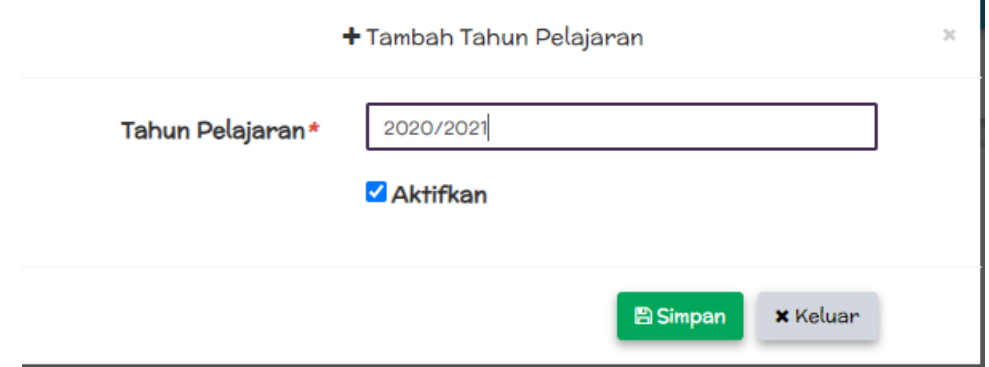

Gambar 7 form tambah tahun pelajaran

- e. Klik tombol **SIMPAN**
- 4. Menambah mata pelajaran
	- a. Klik menu **MASTER**
	- b. Klik submenu **MATA PELAJARAN**

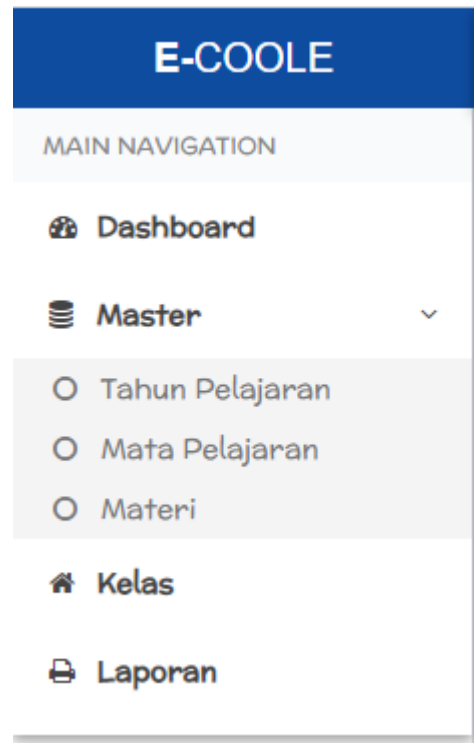

## Gambar 8 submenu **MASTER MATA PELAJARAN**

c. Mengisi kolom yang tersedia

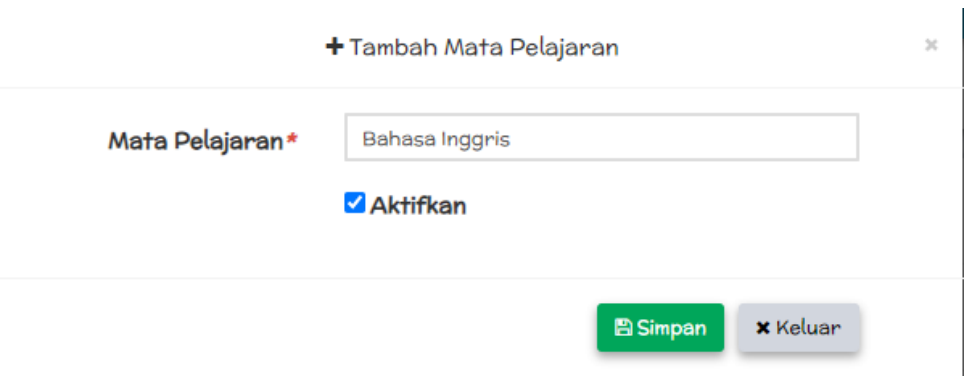

Gambar 9 form tambah mata pelajaran

- d. Klik tombol **SIMPAN**
- 5. Mengupload materi
	- a. Klik menu **MASTER**
	- b. Klik submenu **MATERI**

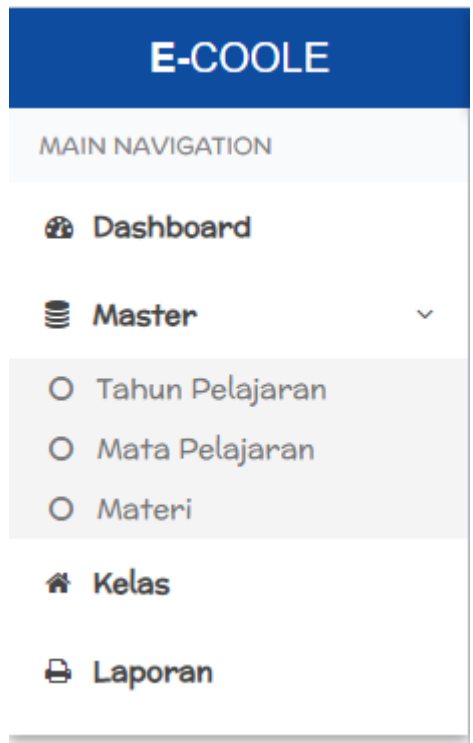

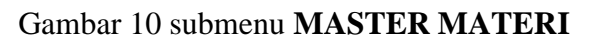

- c. Klik tombol **TAMBAH**
- d. Mengisi kolom yang tersedia

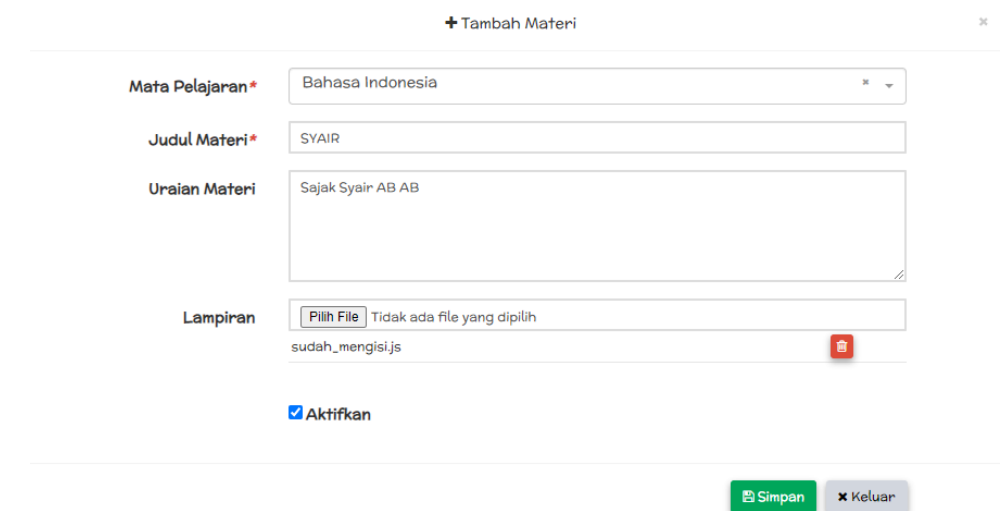

Gambar 11 form upload materi

- e. Klik tombol **SIMPAN**
- 6. Menambah kelas
	- a. Klik menu **KELAS**

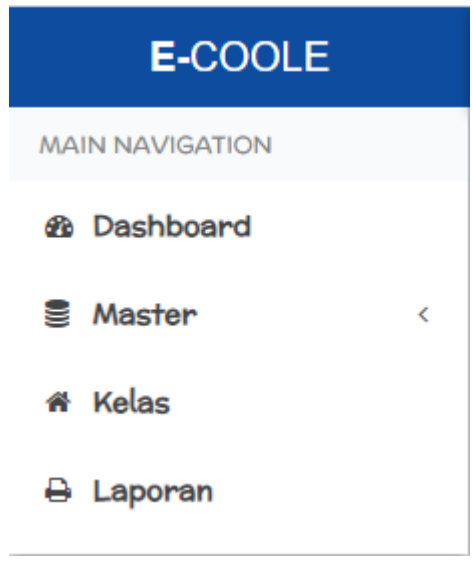

Gambar 12 menu **KELAS**

- b. Klik tombol bersimbol **+**
- c. Mengisi kolom yang tersedia

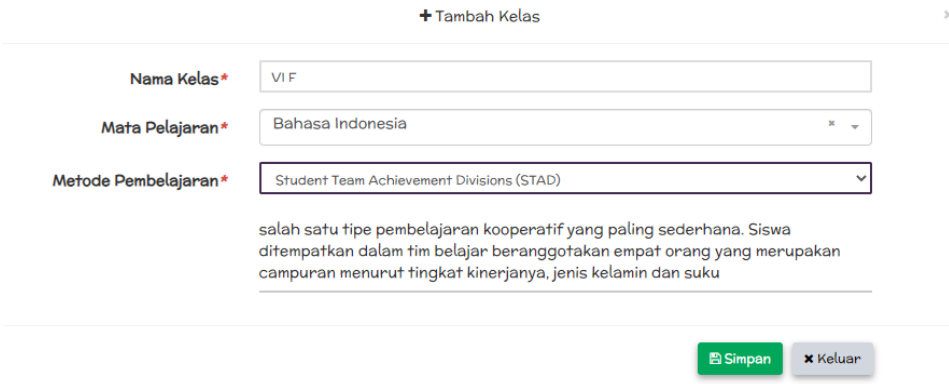

Gambar 13 form tambah kelas

- d. Klik tombol **SIMPAN**
- 7. Menambah siswa
	- a. Klik menu **KELAS**
	- b. Klik baris data kelas yang ingin ditambahkan siswa
	- c. Klik tombol **SISWA**
	- d. Klik tombol **TAMBAHKAN SISWA**
	- e. Klik tombol **TAMBAHKAN** pada baris data siswa yang ingin ditambahkan.

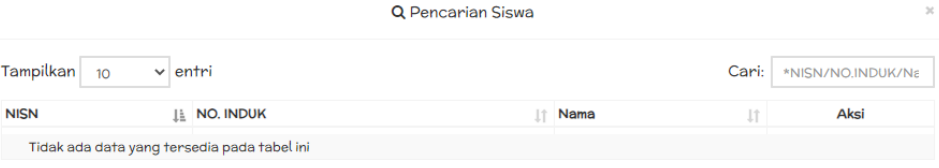

#### Gambar 14 form pencarian siswa

- 8. Membuat group
	- a. Klik menu **KELAS**
	- b. Klik baris data kelas yang akan dibuat group
	- c. Klik tombol **GROUP**
	- d. Klik tombol **TAMBAH GROUP**
	- e. Mengisi kolom yang tersedia

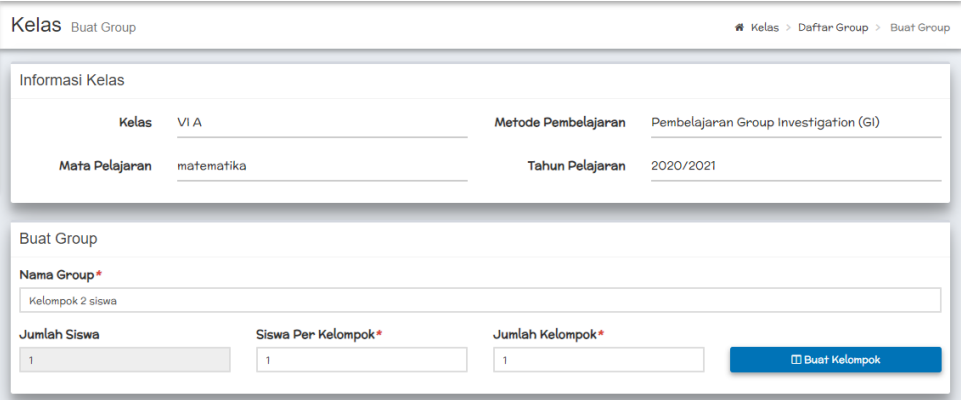

Gambar 15 form tambah group siswa

- f. Klik tombol **BUAT KELOMPOK**
- 9. Mengirim materi
	- a. Klik tombol **KELAS**
	- b. Klik baris data kelas yang akan dikirimkan materi
	- c. Klik tombol **TAMBAH MATERI**
	- d. Mengisi kolom yang tersedia

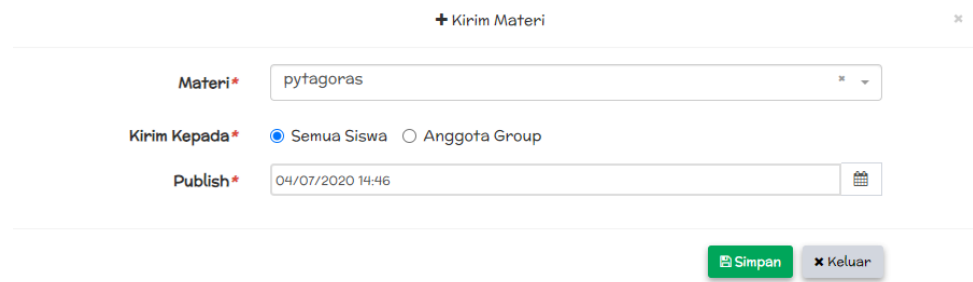

#### Gambar 16 form pengiriman materi

e. Klik tombol **SIMPAN**

#### 10. Memberi tugas

- a. Klik menu **KELAS**
- b. Klik baris data kelas yang akan diberi tugas
- c. Klik tombol **TUGAS**
- d. Klik tombol **BUAT TUGAS**
- e. Mengisi kolom yang tersedia

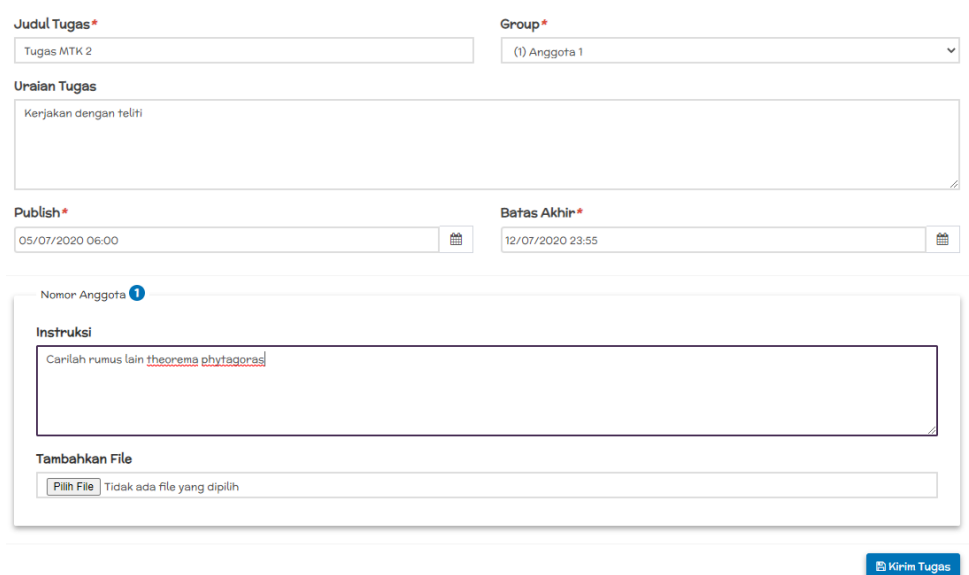

Gambar 17 form pengiriman tugas

- f. Klik tombol **KIRIM TUGAS**
- 11. Memberi nilai tugas
	- a. Klik menu **KELAS**
	- b. Klik baris data kelas
	- c. Klik tombol **TUGAS**
	- d. Klik baris data tugas yang akan dinilai
- e. Klik tombol **NILAI TUGAS**
- f. Klik baris data kelompok yang akan dinilai
- g. Klik tombol **KOREKSI**
- h. Mengisi kolom nilai dan komentar pada siswa yang akan dinilai

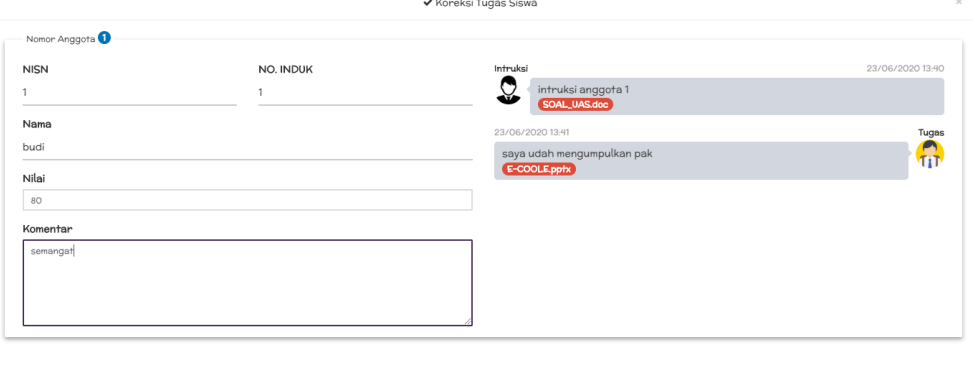

#### Gambar 18 form input nilai tugas

**E** Simpan **x** Keluar

i. Klik tombol **SIMPAN**

#### 12. Membuat informasi dalam forum kelas

- a. Klik menu **KELAS**
- b. Klik baris data kelas
- c. Klik tombol **FORUM**
- d. Mengisi kolom yang tersedia

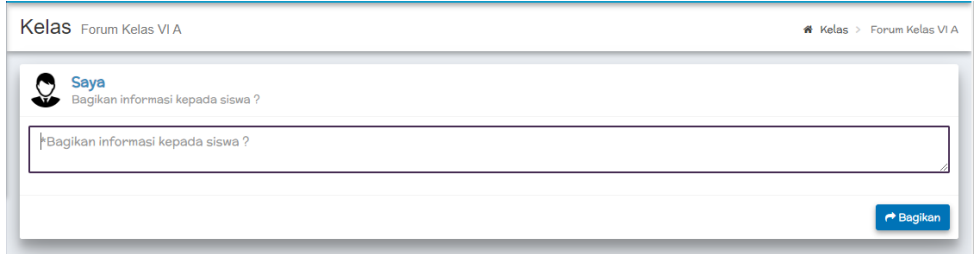

#### Gambar 19 form pengiriman informasi

e. Klik tombol **BAGIKAN.**

#### 13. Melihat dan mencetak nilai tugas

- a. Klik menu **LAPORAN**
- b. Pilih dropdown **KELAS**
- c. Checklist pada tugas yang nilainya ingin dilihat
- d. Untuk melihat klik tombol **LIHAT**

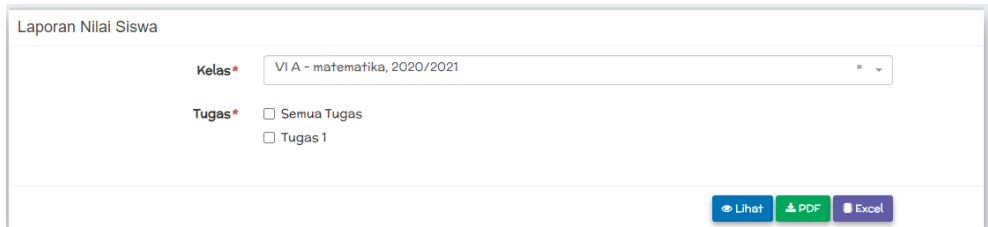

- Gambar 20 form cetak nilai tugas
- e. Untuk melihat dalam bentuk pdf klik tombol **PDF**
- f. Untuk mendownload dalam bentuk excel klik tombol **EXCEL**
- B. Siswa
	- 1. Mendaftar sebagai siswa
		- a. Buka browser pada device anda. (smartphone atau computer)
		- b. Masukkan url : [https://e-coole.com,](https://e-coole.com/) kemudian tekan **ENTER**

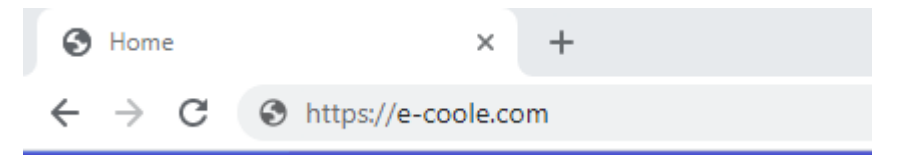

Gambar 21 url **ECOOLE**

c. Klik tombol **JOIN NOW**

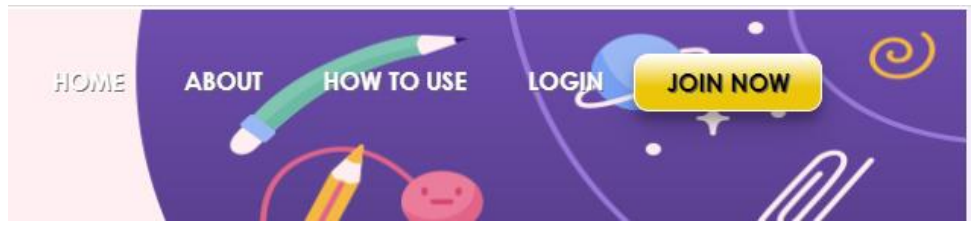

Gambar 22 tombol **JOIN NOW**

d. Mengisi form pendaftaran

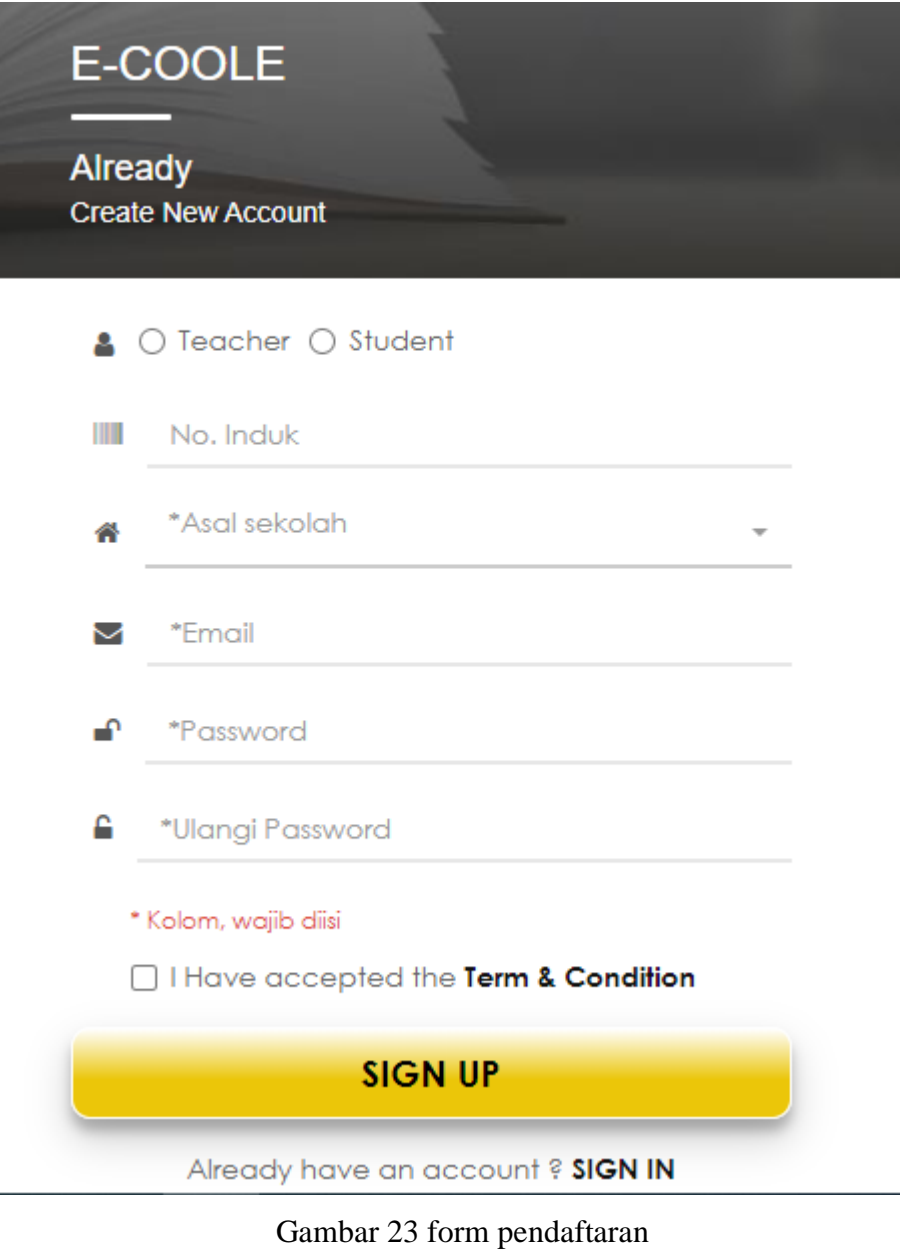

- e. Klik tombol **SIGN UP**
- 2. Login sebagai siswa
	- a. Buka browser pada device anda. (smartphone atau computer)
	- b. Masukkan url : [https://e-coole.com,](https://e-coole.com/) kemudian tekan **ENTER**

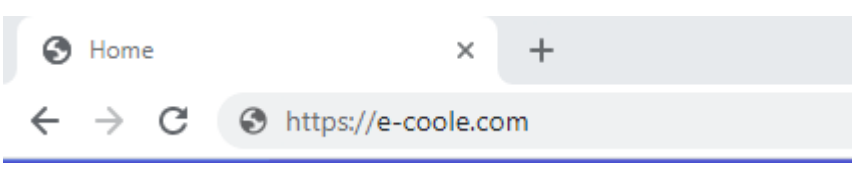

Gambar 24 url **ECOOLE**

c. Klik tombol **LOGIN**

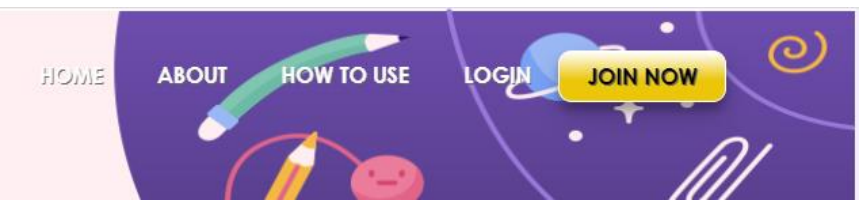

Gambar 25 tombol **LOGIN**

d. Memasukkan email dan password

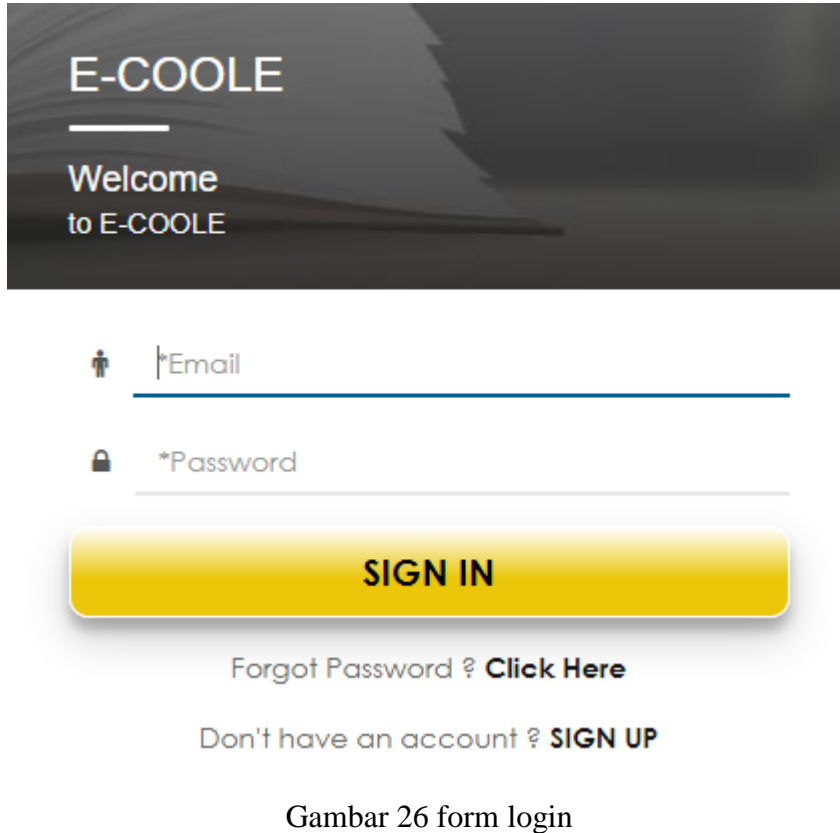

- e. Klik tombol **SIGN IN**
- 3. Mengirim permintaan bergabung kedalam kelas
	- a. Klik menu **CARI KELAS**
	- b. Klik baris data kelas
	- c. Klik tombol **MINTA BERGABUNG**

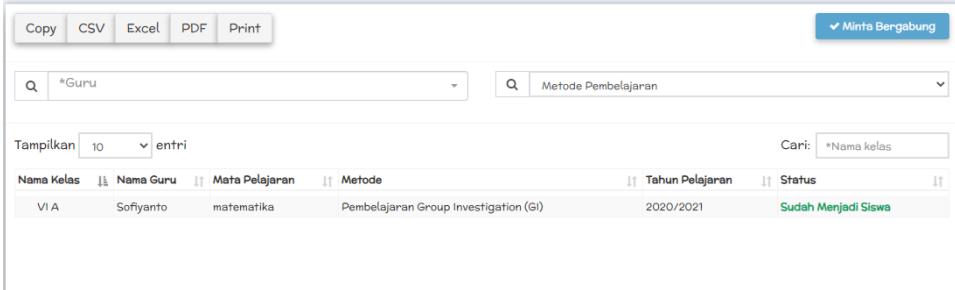

Gambar 27 form pencarian kelas

- 4. Melihat dan mendownload materi
	- a. Klik menu **MATERI**
	- b. Klik baris data tugas yang akan didownload
	- c. Klik tombol **DETAIL**
	- d. Untuk mendownload lampiran file, klik pada nama file yang akan didownload.

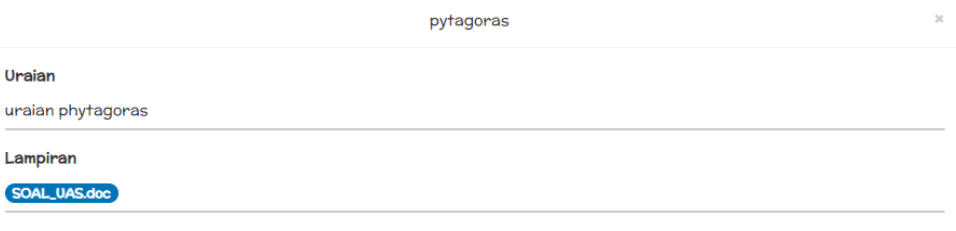

Gambar 28 form download materi

 $\times$  Keluar

 $\begin{array}{|c|c|}\n\hline\n\textbf{L} \text{ Upload} & \textbf{x} \text{ Keluar}\n\end{array}$ 

- 5. Upload tugas
	- a. Klik menu **TUGAS**
	- b. Klik baris data tugas yang akan diupload
	- c. Klik tombol **UPLOAD TUGAS**
	- d. Mengisi kolom yang tersedia

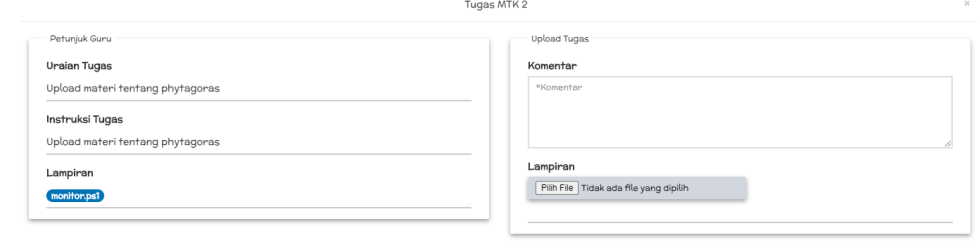

Gambar 29 form upload tugas

- e. Klik tombol **UPLOAD**
- 6. Melihat nilai tugas
	- a. Klik menu **NILAI**
	- b. Filter berdasarkan guru, kelas maupun tanggal upload tugas

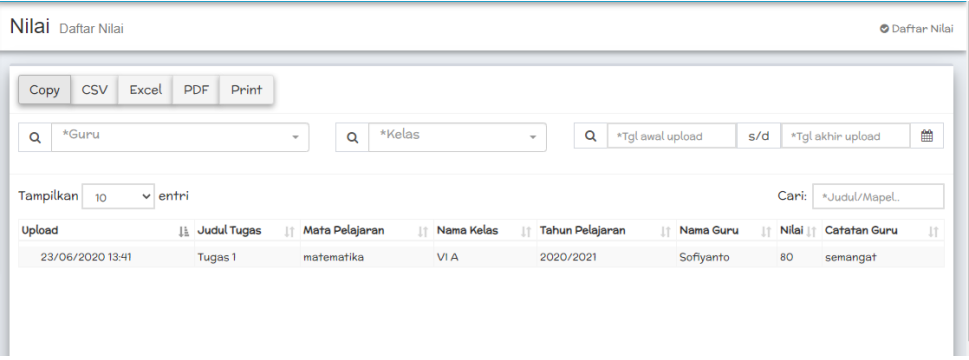

Gambar 30 data nilai tugas

- 7. Mengirim pesan group
	- a. Klik menu **PESAN GROUP**
	- b. Klik baris data pada group dan kelas yang diinginkan
	- c. Klik tombol **PESAN**
	- d. Mengisi isi pesan

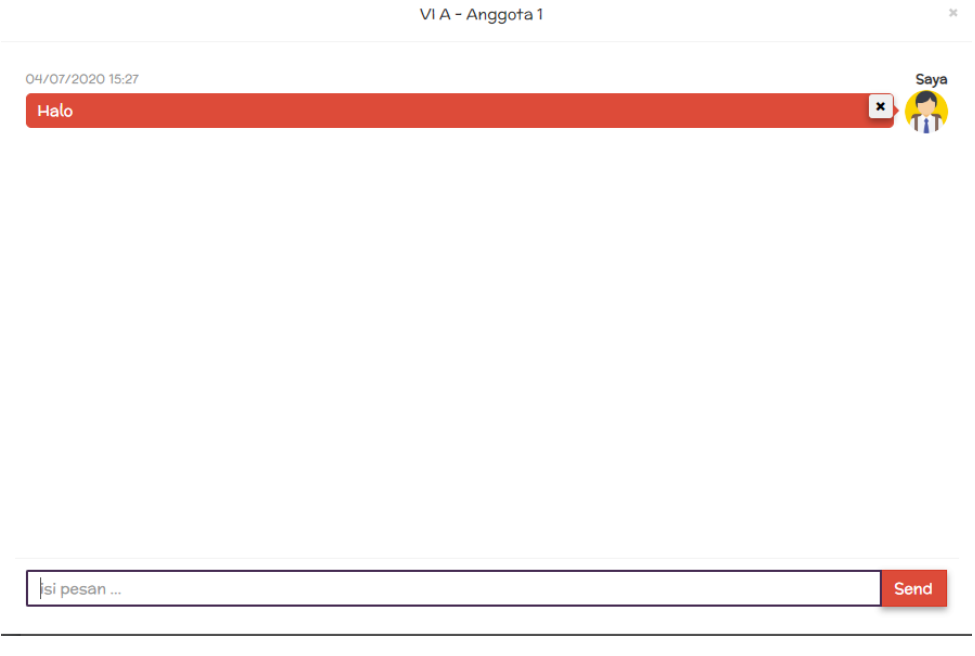

Gambar 31 form pesan group

e. Klik tombol **SEND**